# 北方工业大学 2021 年研究生招生考试

# 考生复试注意事项

# (学院结合所属学科(专业)特点,在此基础上进行适当调整) 一、复试方式与平台

⒈ 复试采用远程网络复试方式进行,远程网络复试平台为学信网 招生远程面试系统、腾讯会议系统等。

#### ⒉ 学信网远程面试系统

⑴学信网招生远程面试系统必须通过谷歌浏览器登录,登录页面 地址为[:https://bm.chsi.com.cn/ycms/stu/](https://bm.chsi.com.cn/ycms/stu/),使用学信网账号登录。

⑵考生首次登录系统,或每次进入考场之前均需要进行实人验证。 系统提供支付宝 App 和学信网 App 两种验证方式。请提前在移动设 备上安装支付宝 App 和学信网 App。学信网 App 下载地址为:

https://www.chsi.com.cn/wap/download.isp。安装时请允许学信网 App 使用摄像头、扬声器、存储空间、网络等权限,以保证正常进行 实人验证。

⑶学信网招生远程面试系统考生操作手册,请点击以下网址: [\(https://bm.chsi.com.cn/ycms/kssysm/](https://bm.chsi.com.cn/ycms/kssysm/))。

## ⒊ 腾讯会议系统

⑴下载地址:https://meeting.tencent.com

移动设备使用支持 iOS、Android:

#### 共 7页 第 1页

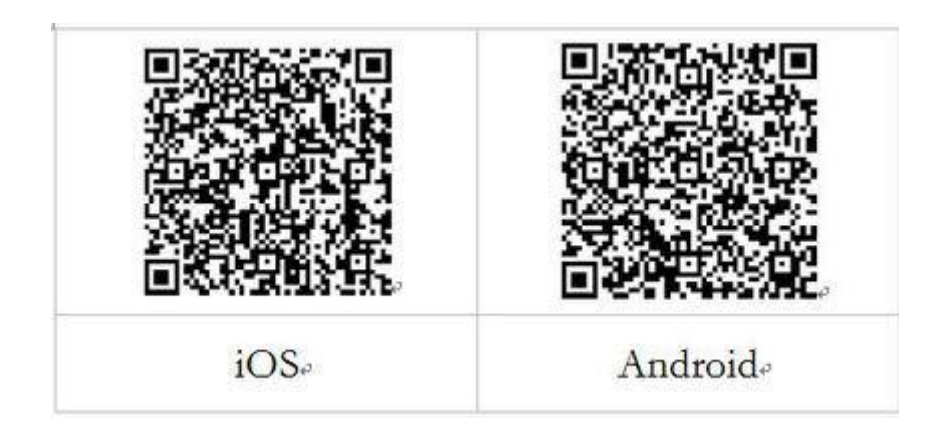

⑵注册登录

新用户可以用手机号发送验证码进行注册,也可以通过微信直接 注册登录。腾讯会议系统登录需要准备两个手机号。

⑶腾讯会议使用手册,请点击以下网址:

 $(\text{https://meeting.tencent.com/support.html?tab=1})$ 

⒋ 学院要求在设备中安装好的其他必要软件。

# 二、考生准备

## ⒈ 设备准备

⑴考生需要准备两套设备参加考试。考生准备一套主设备(笔记 本、手机或 PC+外接高清摄像头和麦克风)进行线上复试。考生准备另 一套辅助设备(手机、笔记本、PC+外接高清摄像头和麦克风)进行线 上复试监考监控。

笔记本与 PC 要求 Windows7 以上版本,支持 Mac。

手机支持安卓和 Iphone, 版本不能过于陈旧。请考生提前上网站 进行测试是否能正常使用,并根据网站建议安装相关软件。

此外,还需准备配件(电源、支架)若干。

请按照下图情境布置周围环境。

## 共 7页 第 2页

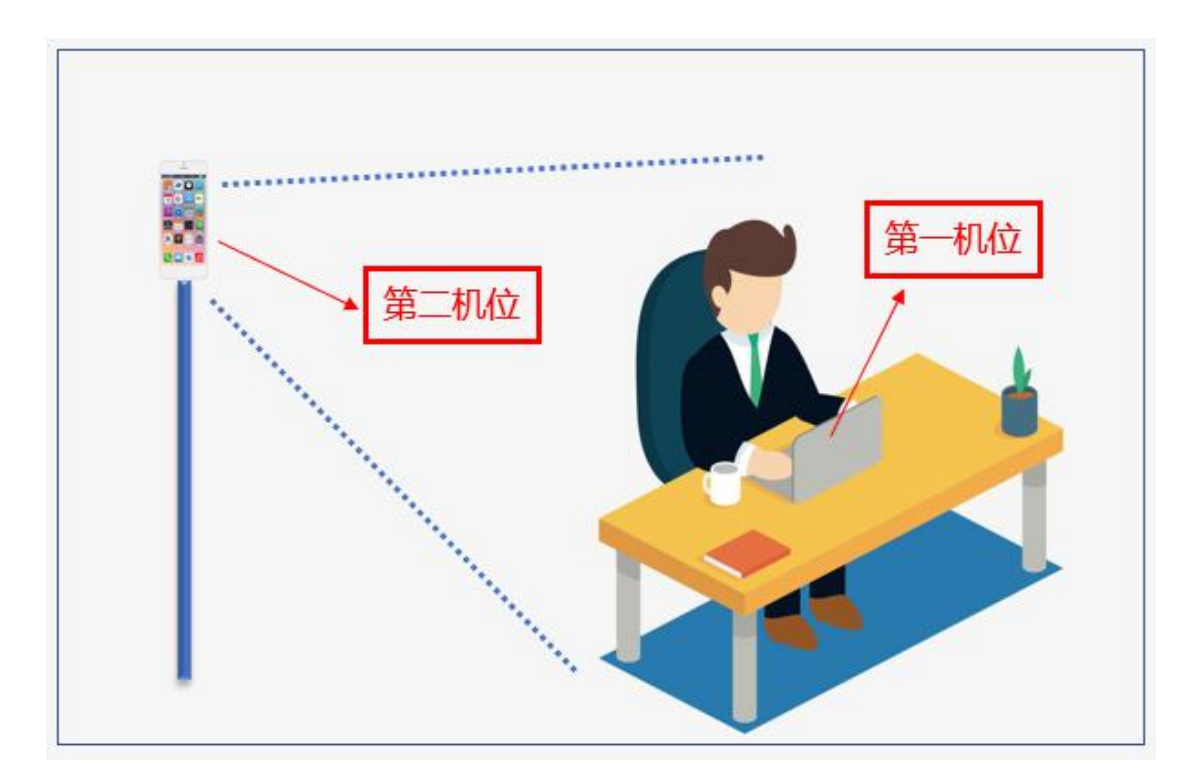

⑵考生复试时第一机位尽可能使用台式机或笔记本电脑,尽量不 使用手机; 台式机或笔记本电脑的网络最好采用有线连接方式, 也可 使用无线宽带。请将笔记本电脑、手机提前充满电,同时最好另外准 备一块充电宝。

⑶两套设备均须安装学信网招生远程面试系统、腾讯会议等。两 套设备可以同时上网并且具有摄像拍照录音功能。要保证设备性能良 好,能提供清晰的视频画面和音频传输。

# ⒉ 环境准备

⑴考生选择安静、整洁的房间作为网络复试考场(严禁在培训机 构)。去除违禁书籍、资料等违禁物品。提前清理桌面,确定应试空 间房门可妥善关闭。保证考场环境光线充足,背景尽量采用浅色调, 不要反光,无遮挡、无死角,能清晰拍摄到完整的考试桌面和考生上 半身,照度清晰展示房间背景、排除他人协助作弊的嫌疑。

#### 共 7页 第 3页

⑵考生应选用稳定通畅的 4G 网络环境。如果家里不具备,建议到 具备条件的场所。

⑶考生答题时可以用空白草稿纸,需要在考试前接受监考老师查  $\mathcal{P}_{\infty}$ 。

⑷考生考试桌面保持干净整洁。

### ⒊ 考生按学院通知,准备必要文具。

⒋ 网络复试时,考生要衣着穿戴得体,保持良好的形象和精神面 貌。头发不可遮挡耳朵,不戴耳饰。考前提前去卫生间。

⒌ 复试工作通知通告等采用学院官方网站、电话等方式进行联 络。

# 三、复试系统调试

⒈ 认真阅读学院发布的复试系统操作手册等复试公告。

⒉ 正式复试前,学院将分批次组织网络复试调试、模拟演练,考 生务必按时参加,熟练掌握复试系统相关操作。

⒊ 因环境、条件所限网络复试确有困难的考生,应在复试开始前 提前提交情况说明材料,经审核真实无误后,学院将协助考生解决困  $<sup>chi</sup>$  . The contract of  $\sim$   $<sup>chi</sup>$  . The contract of  $\sim$ </sup></sup>

# 四、实人验证、资格审查、诚信复试承诺书

按学院通知,考生通过学信网招生远程面试系统做好实人验证、 资格审查、在线签订《北方工业大学 2021 年研究生招生考试诚信复试 承诺书》等事项。

#### 五、面试基本流程

#### 共 7页 第 4页

⒈ 面试考试开始前,考生按学院通知时间,启用两套设备,登录 研究生面试系统。

⒉ 面试考试开始前,考生按学院通知时间,认真阅读有关学院公 布的复试录取办法、复试纪律要求、复试注意事项等公告。

⒊ 考生根据工作人员要求进行视频角度及清晰度调整。两套设备 中,第一套设备为主设备,要求放置在考生座位正前方,视频监控范 围应保证考生在坐姿状态下能够完整清晰覆盖头部到桌面位置,用于 系统进行人脸识别、身份验证等;另一套为辅助设备,放置于考生右 后方 45 度位置,确保监控范围覆盖第一台设备的显示屏幕和考生本人 头部、背部、手部,标准规范参考下图。

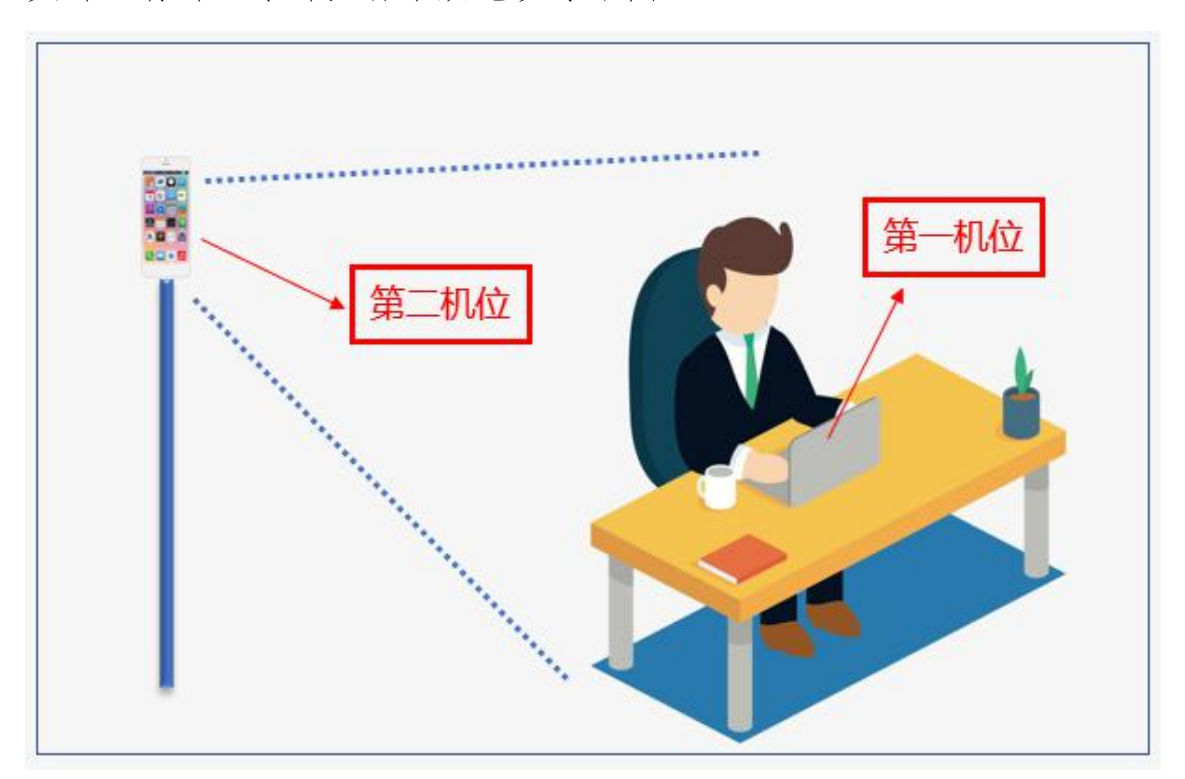

⒋ 两套设备须全部打开视频功能,但其中一套设备要关闭音频功 能(包括外放和麦克风),避免窜音影响复试。需要时,工作人员会提 醒考生打开全部设备音频功能。

#### 共 7页 第 5页

⒌ 考生按工作人员的指令确定面试顺序。

⒍ 考生依次候考。考生人脸识别和验证身份后,考生不得离开视 频监控范围。如确需离开,返回后须重新进行人脸识别和身份验证。

⒎ 考生按工作人员指令进入考场。关闭除在线面试系统以外的其 他软件程序或通讯功能(含浏览器非系统界面、QQ、微信、手机来电 或短信等),并配合工作人员检查确认。按工作人员要求,进行考场环 境、考桌环境检查,并确认已清楚知悉学院发布的复试录取办法、复 试纪律要求、复试注意事项等公告。

⒏ 考生按工作人员指令进行抽题。

⒐ 面试专家告知题目后,考生开始作答并计时。

⒑ 在面试过程中,面试专家可提问、提供信息、补问及追问等。

⒒ 面试过程中考生不得体现本人姓名等可识别身份的信息。

⒓ 严禁考生对面试题目、面试环境、面试过程等进行拍照、录像、 截屏、录屏,违者按作弊论处。

13. 面试全程录音录像,考生需保证两套设备的摄像头、麦克风、 网络一直处于工作状态,并保证设备有充足电量、网络有充足流量完 成整个面试过程。

⒕ 面试结束后,按工作人员指令离开会议室。

## 六、复试特别提示

⒈ 请将复试学科(专业)联系人的联系方式、复试网络会议室会 议号等抄写在一张纸上,将纸放置在座位 1.5 米范围外,出现紧急情 况可即刻联系。

#### 共 7页 第 6页

⒉ 复试过程中将手机通话功能关闭或设置为来电转接或使用来 电拒接功能软件屏蔽来电,避免干扰复试,影响复试效果。在复试过 程中出现意外情况时,应及时与工作人员取得联系。

⒊ 请将手机话费提前充值,确保话费充足。复试过程中请确保网 络畅通,建议使用宽带 WIFI 和流量两种模式,一种方式断网后可及时 转换其他方式连接。

⒋ 因考生个人原因无法在规定时间参加复试的,视为自动放弃复 试资格,一切后果由考生个人承担,责任由考生自负。

七、政审

考生按学院通知,从研究生院网站下载电子版表格。以邮寄方式, 将办理妥当的政审表格纸质版提交至复试学科(专业)。

八、体检

体检在入学报到时进行。不参加体检或体检相应项目不合格者将 按照有关规定处理。

九、其他

⒈ 请考生采取必要措施,做好个人防护。当出现健康异常情形, 应第一时间按疫情防控要求采取措施,并及时向相关学院通报情况。

⒉ 考生有其他问题,请及时与相关学院联系。

#### 共 7页 第 7页